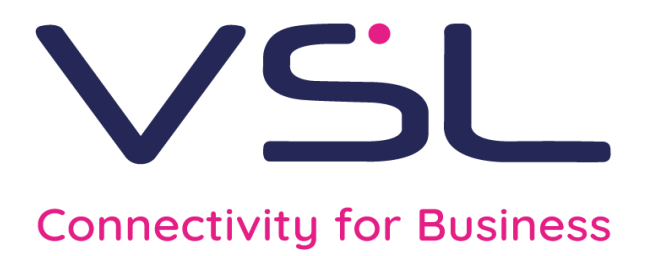

Mitel Telepo Mobile Application Quick Reference Guide

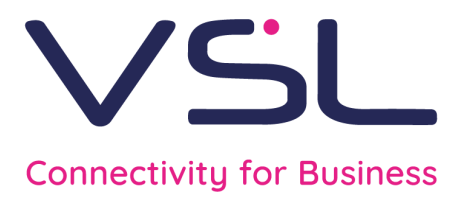

# The home screen

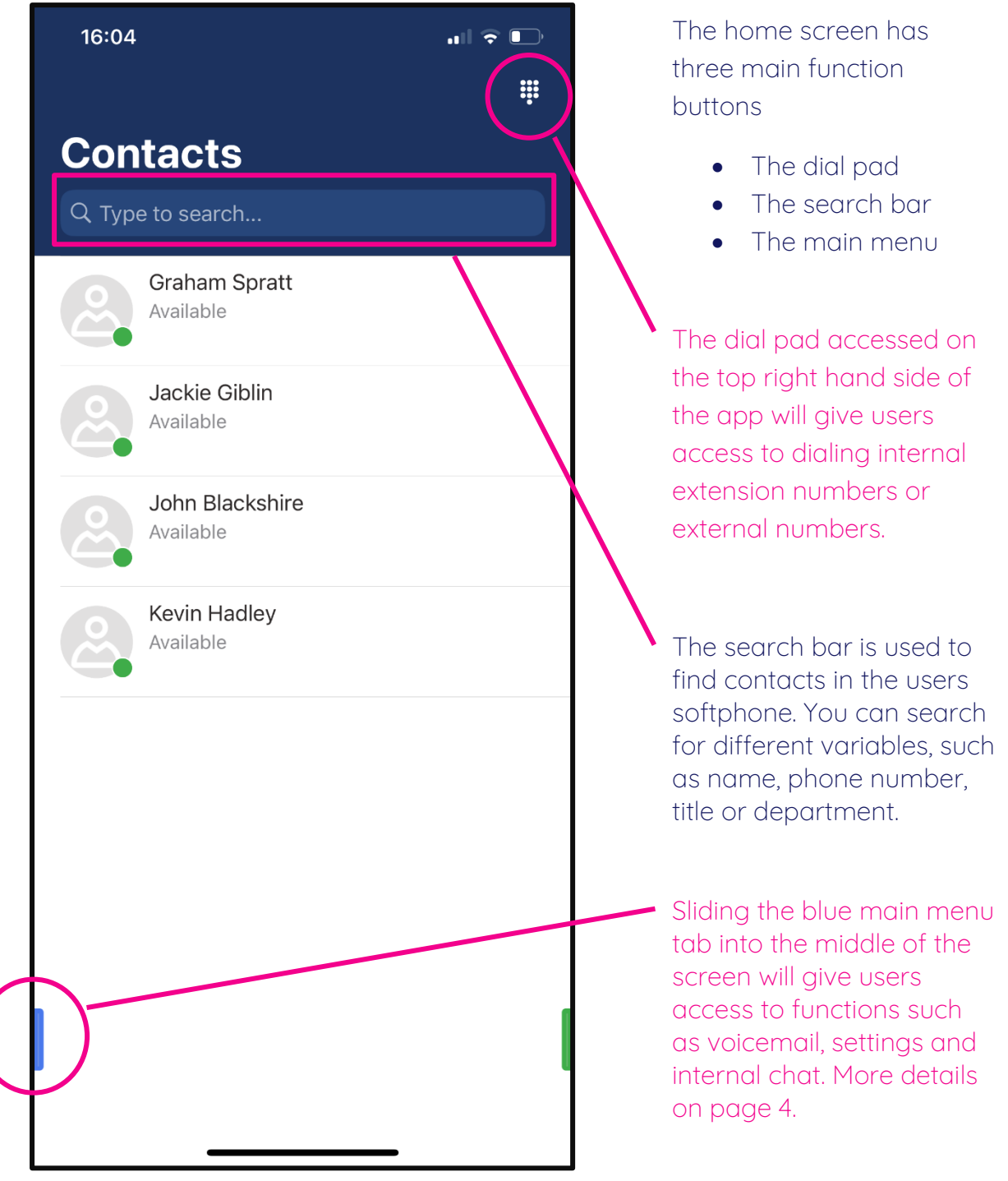

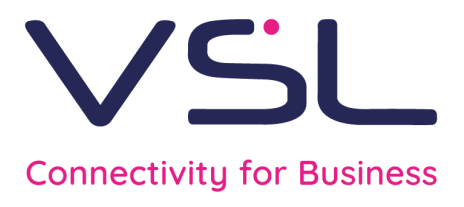

### The dial pad

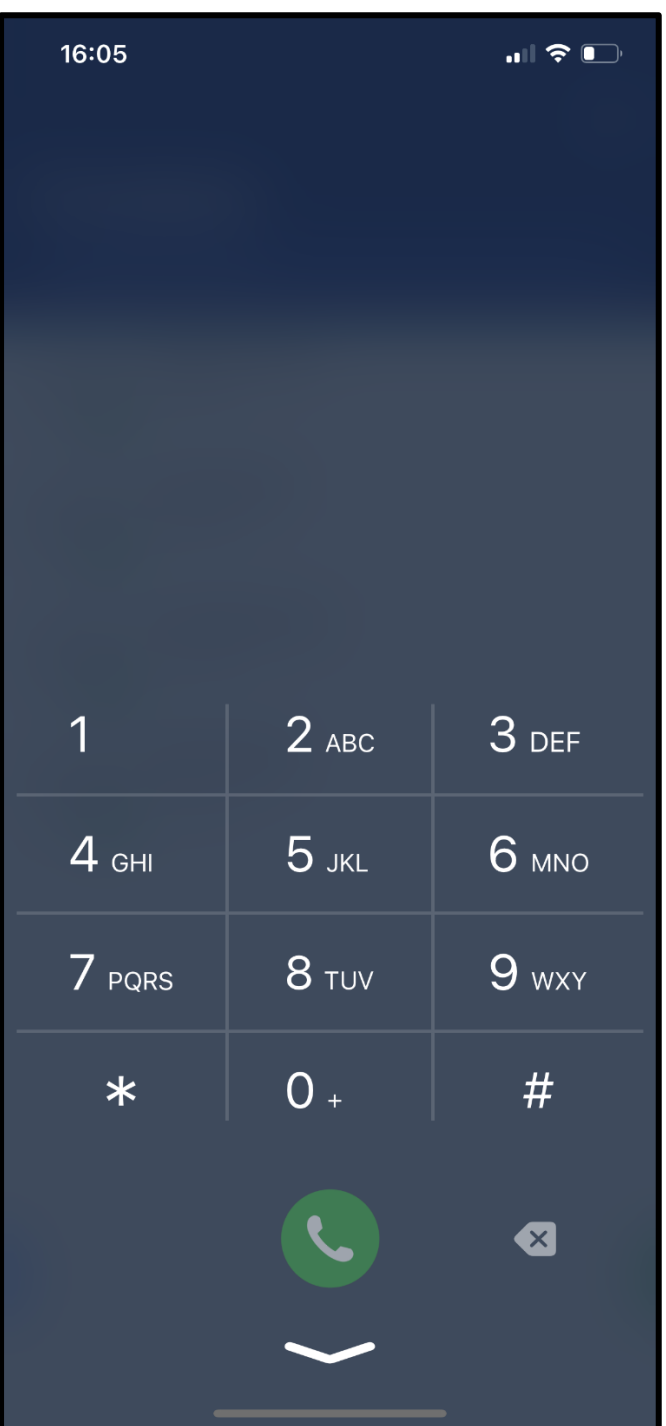

Once the dial pad has been accessed from the top right hand corner of the home screen, this is the screen the user will see.

Here the user can input a number which they would like to dial, then press the green call button to connect the call.

To close the dial pad, press the downward arrow at the bottom of the screen.

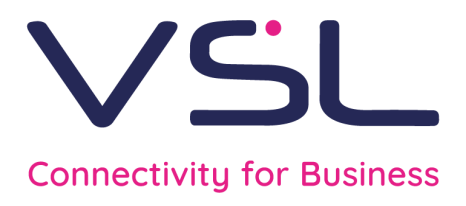

#### The main menu

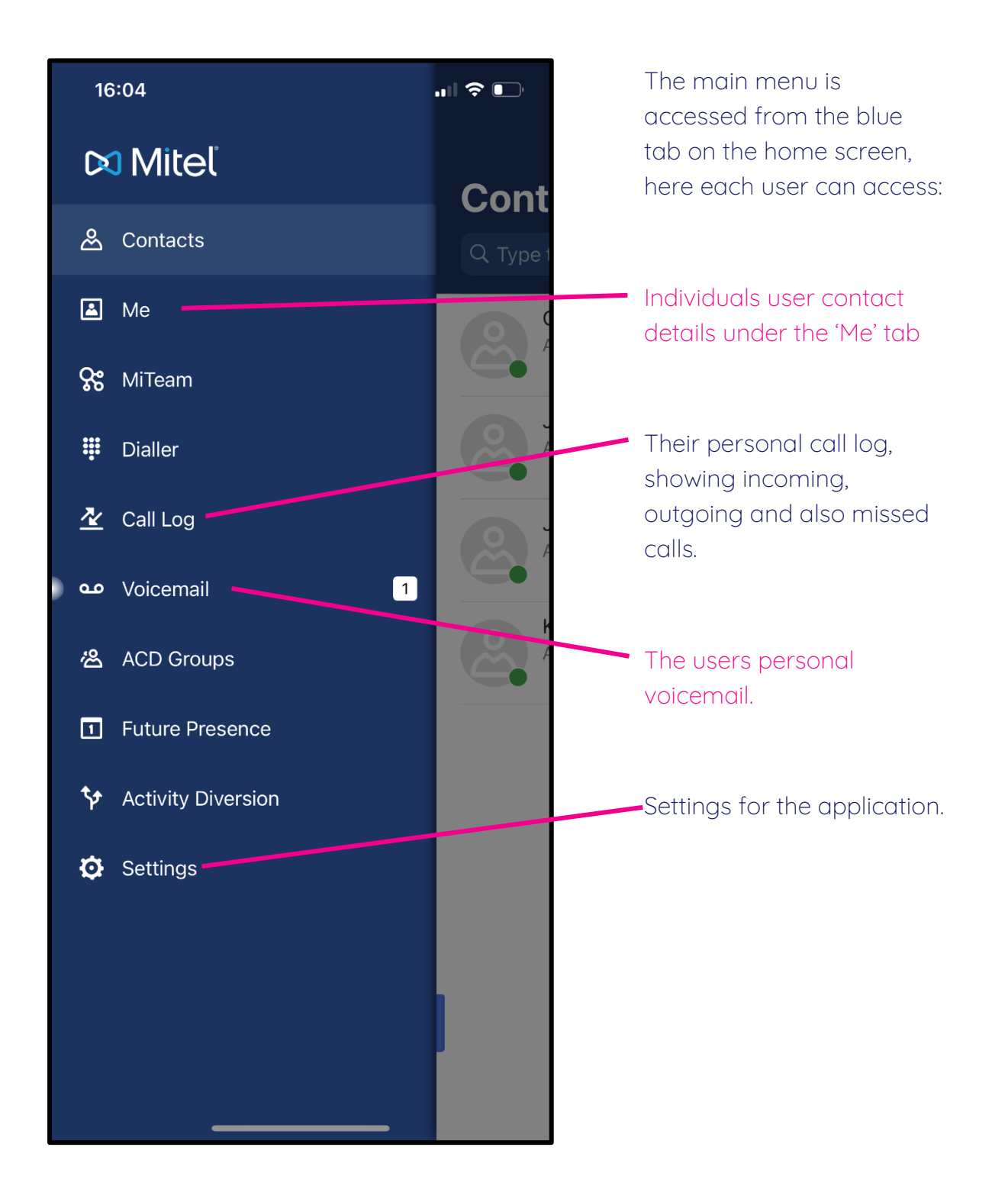

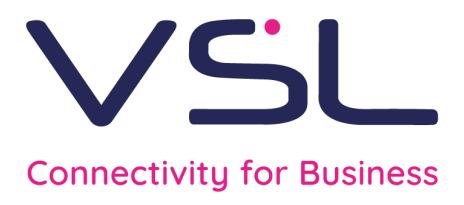

### VoIP settings

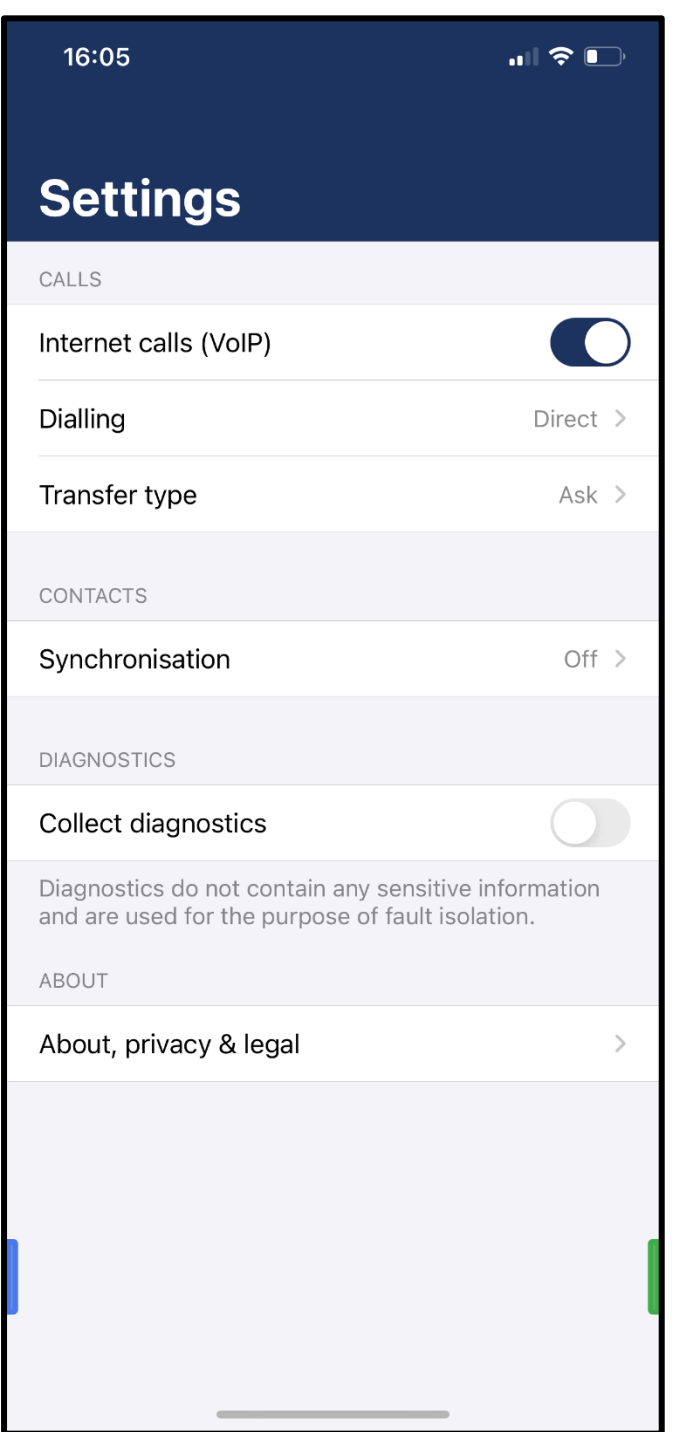

For the mobile softphone to work users will need to ensure that 'Internet calls (VoIP)' is switched on

Users can access this via the main menu and then settings.

A user can switch this off if they no longer want to receive calls on their mobile softphone application.

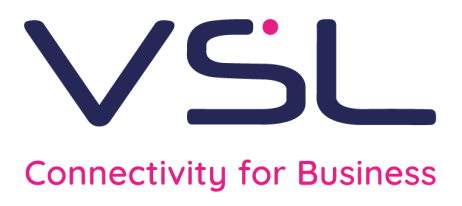

### Within a call

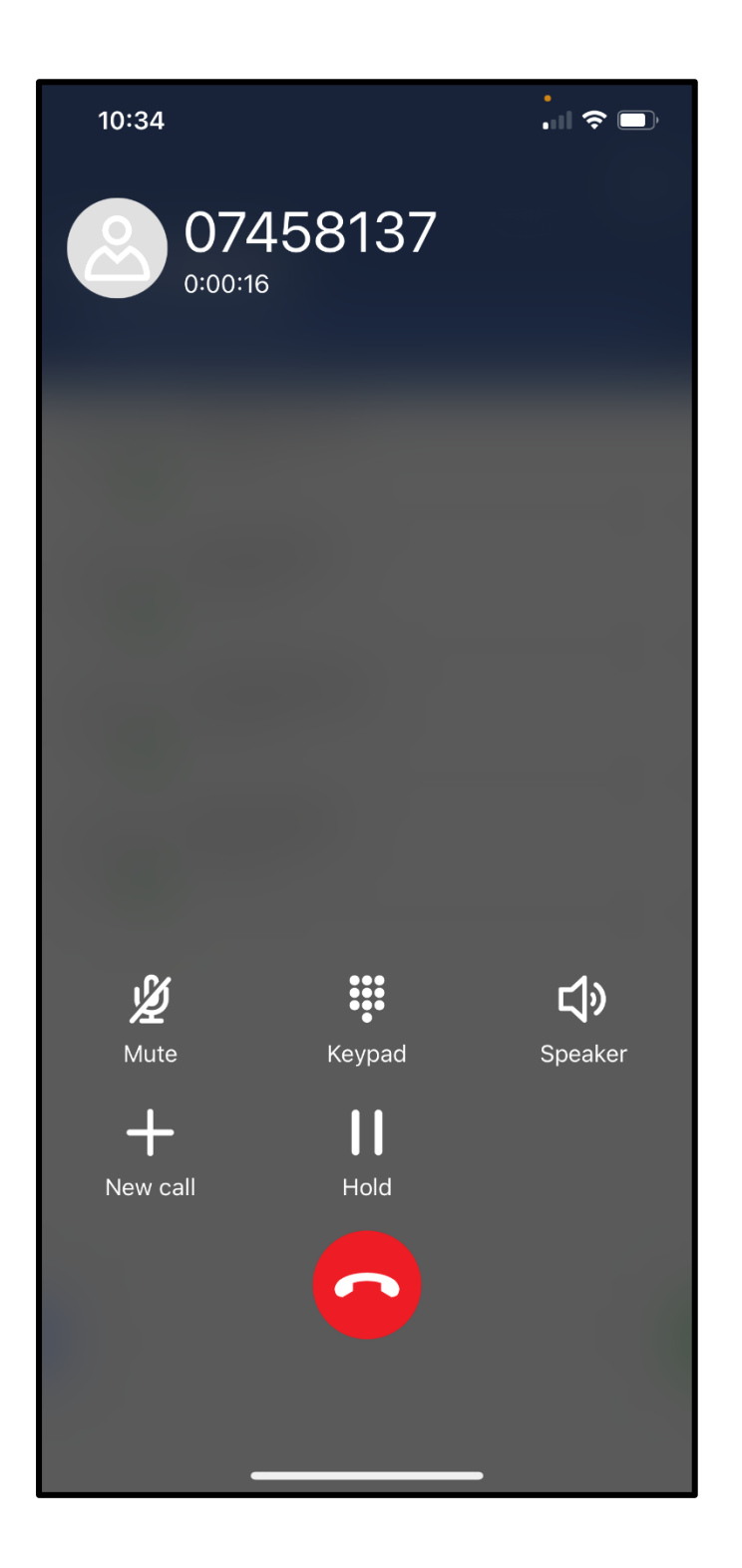

Feature buttons within a call include: mute, hold, speakerphone and new call

To transfer a call select 'New call' the user will then be asked to dial the number which they intend to transfer to – more details on page 7 on how to complete the transfer

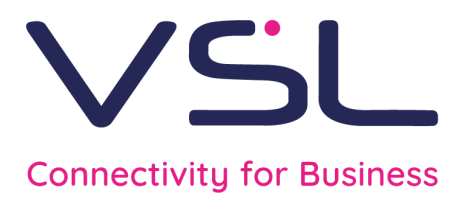

## Transferring a call

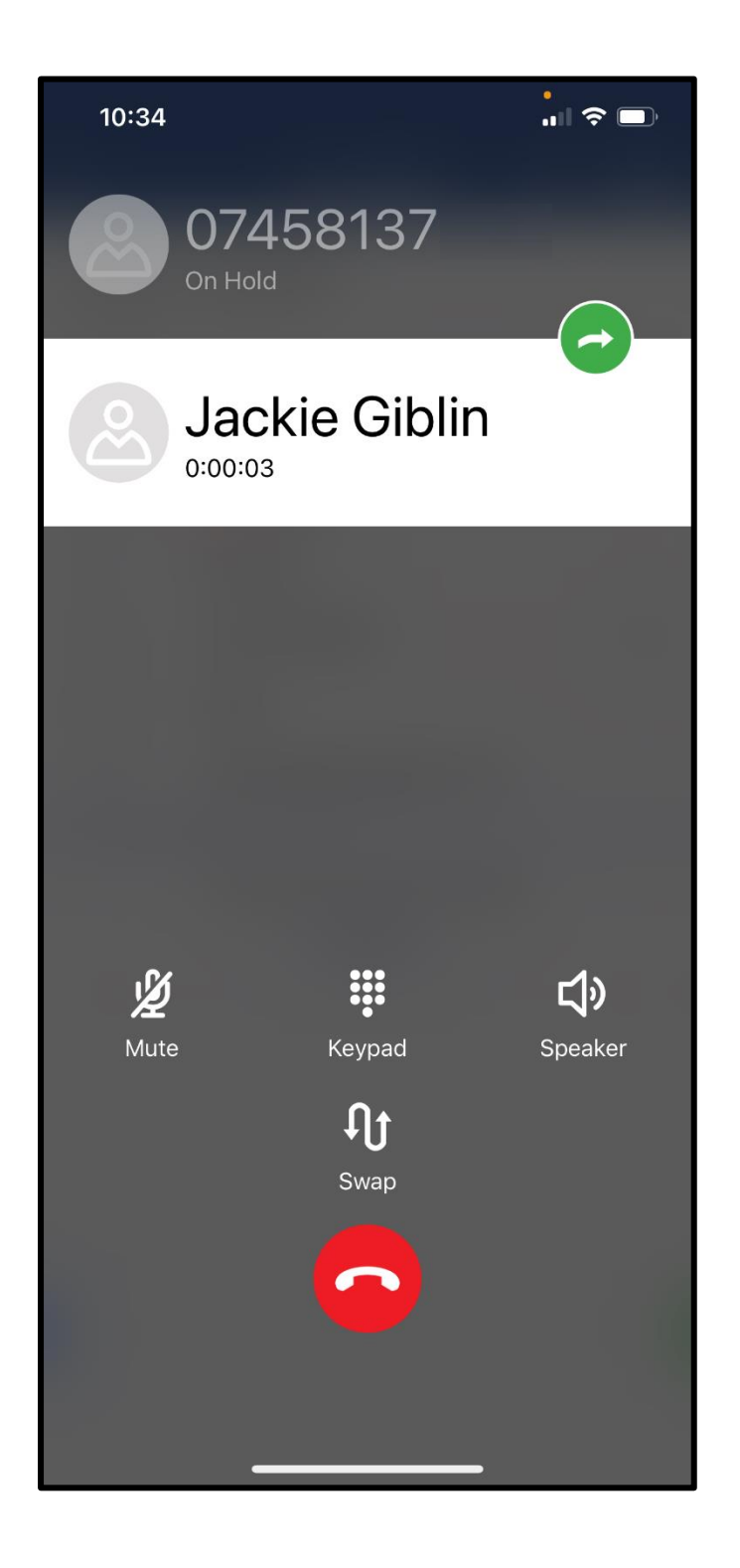

Once the user has pressed the 'New call' button (more details on page 6) and dialled the number which they would like to transfer the call to, they can then complete the transfer by pressing the green transfer button shown between the two calls

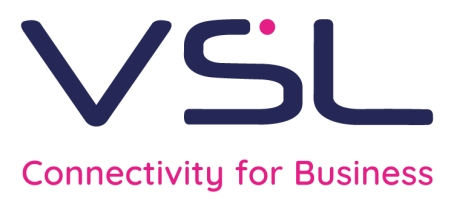

## Creating favourite contacts

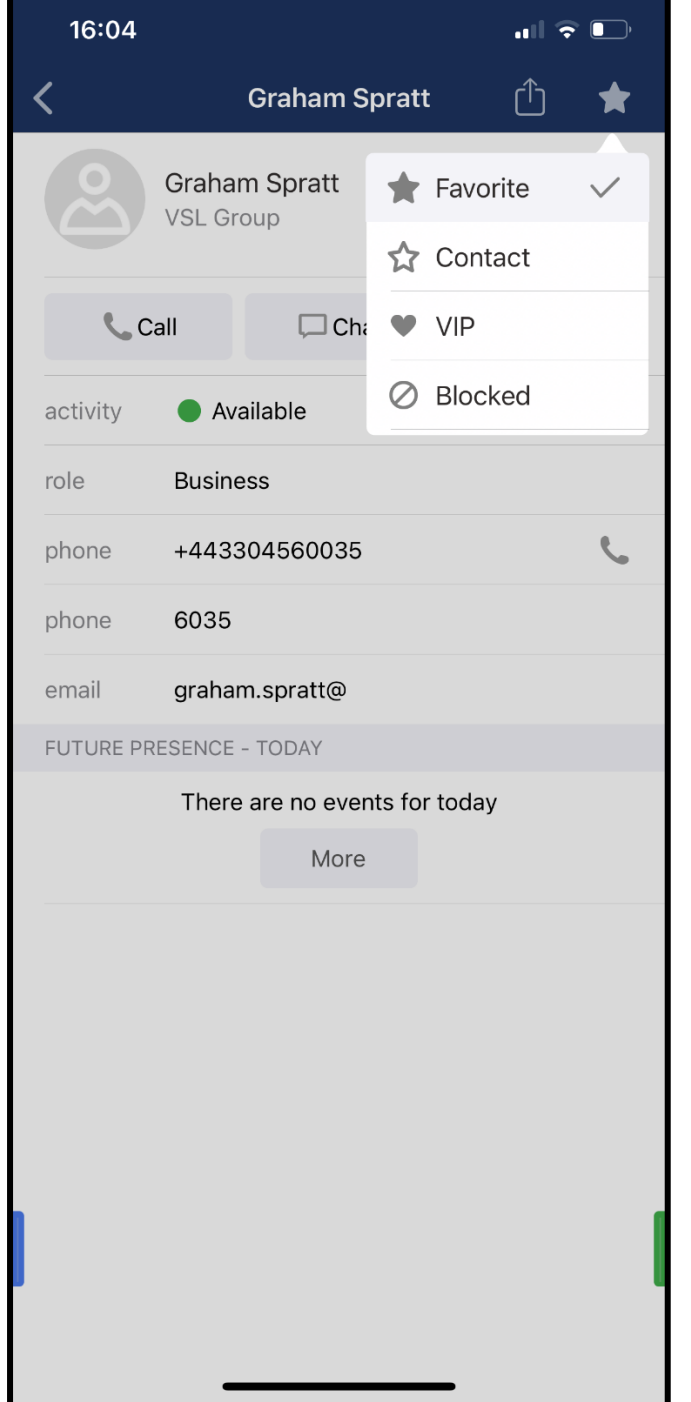

Using the search bar from the main menu, the user can search for internal or external contacts

Once the user has selected the contact in which they would like to appear on their home screen, they can then select the star button on the top right of the screen. This then gives the user the option to 'Favorite' a contact

Once the user has selected favorite the contact will then appear on their home screen as a speed dial